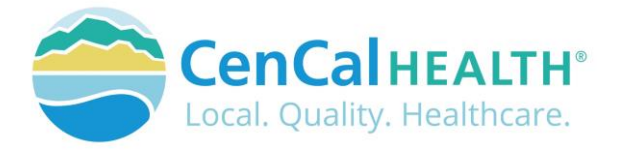

# Provider Portal Authorizations

## Quick Reference Guide Sections

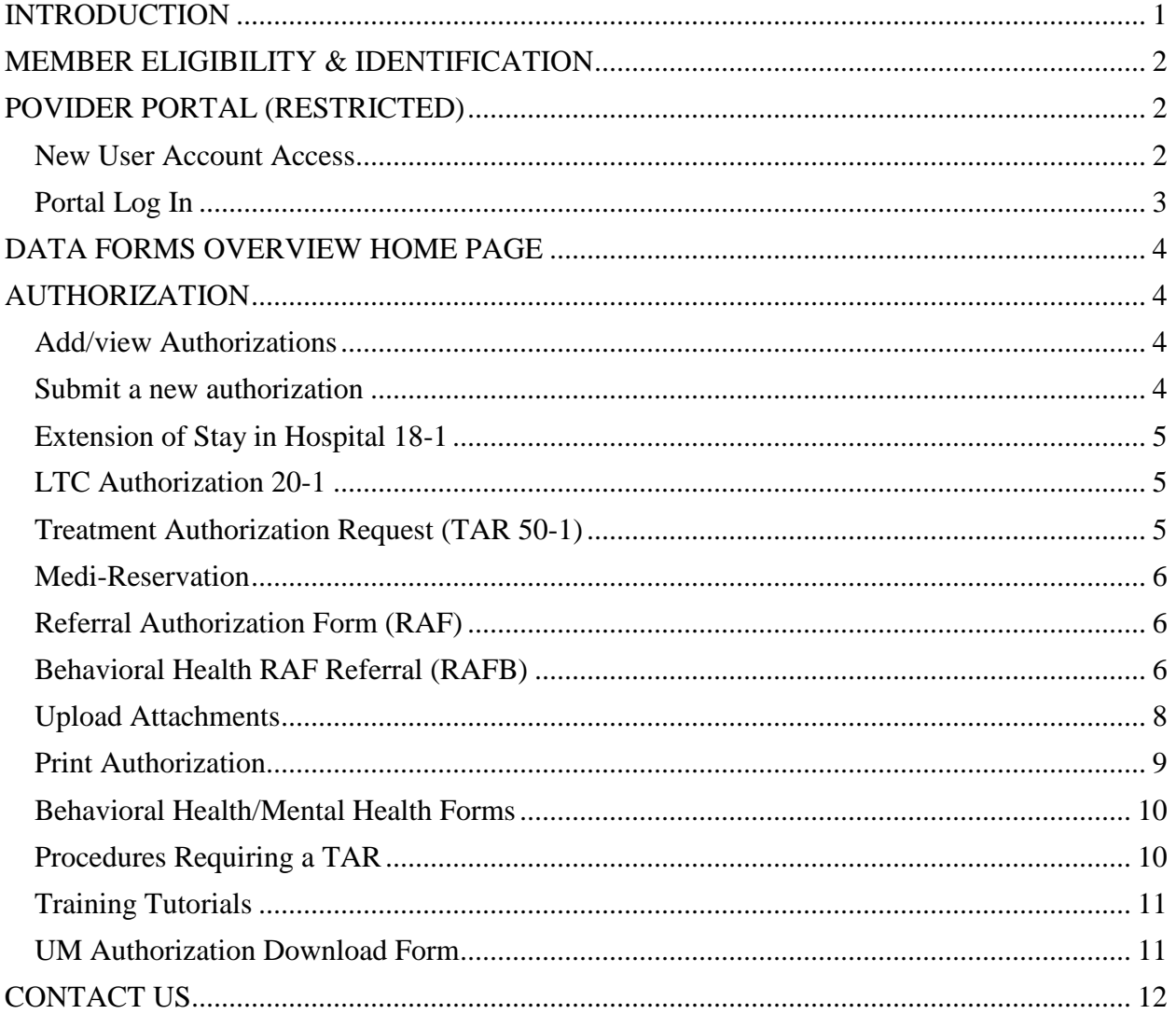

## <span id="page-0-0"></span>**INTRODUCTION**

Welcome to the CenCal Health Website [www.cencalhealth.org](http://www.cencalhealth.org/) . The Website contains many interactive capabilities such as checking member eligibility, request pre-authorizations, claims billing and report capabilities.

This document contains step-by-step instructions on how to access CenCal Health's interactive portal for Providers, Administrators and Staff. Websites are not static documents they are updated and changed constantly to meet the needs of users, to improve functionality, and to meet nationally recognized standards and regulations in healthcare.

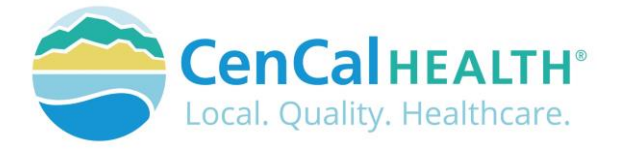

## <span id="page-1-0"></span>**MEMBER ELIGIBILITY & IDENTIFICATION**

CenCal Health does NOT determine eligibility and a member's eligibility with CenCal Health can change. Medi-Cal members receive a permanent plastic identification card called a Benefits Identification Card or "BIC" and a CenCal Health Insurance card.

GROUP PLAN IDENTIFICATION KEY 110 Santa Barbara Health Initiative (SBHI) Medi-Cal 1120 San Luis Obispo Health Initiative (SLOHI) Medi-Cal

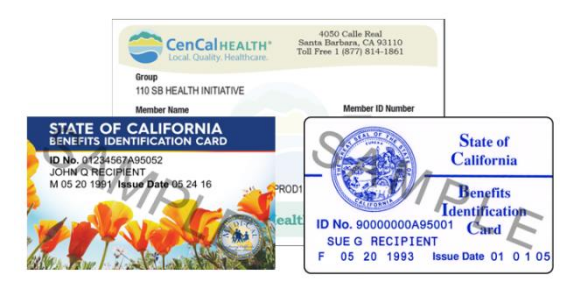

These card must be used for identification purposes but does not provide proof of eligibility. These cards are issued only once and reissued only when information on the card has changed.

## **FOR PROVIDERS**

There are many ways to access our Provider Portal once you select 'Providers' icon.

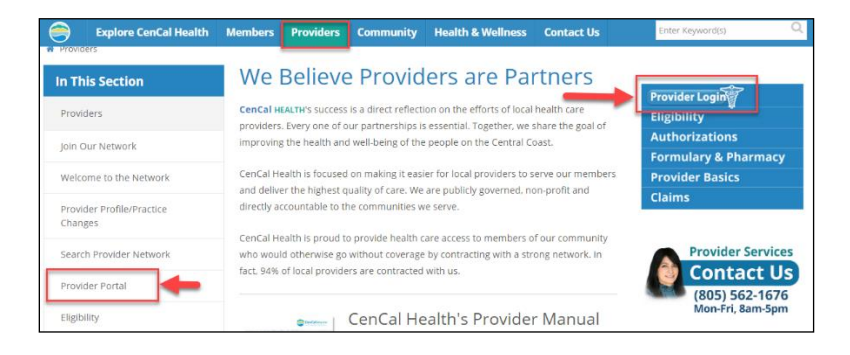

## <span id="page-1-1"></span>**POVIDER PORTAL (RESTRICTED)**

## <span id="page-1-2"></span>New User Account Access

This area is "restricted" to authorized users only. New In-Network contracted providers will receive a username and password after they have contacted CenCal Health. For questions on this portal or account access, contact the Web Master at [webmaster@cencalhealth.org.](mailto:webmaster@cencalhealth.org)

Please appoint a 'Physician/Administrator' for your office as this staff member will manage all user access to the portal and will be responsible for setting your office staff accounts through this portal.

### *CenCal Health encourages all individual user accounts to be secure and not used by multiple users. CenCal Health will not be held responsible for any erroneous use of a provider user account.*

User Account Information Requirements:

- Provider/Organizations Name
- Tax Identification Number
- National Provider Identifier (NPI)
- Physician/Administrator E-mail address (preferred, organizational email address)
- Point of Contact

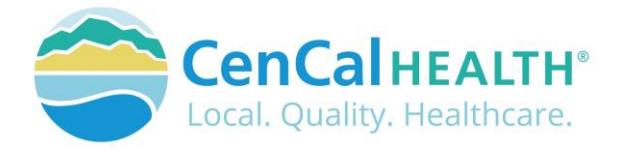

## <span id="page-2-0"></span>Portal Log In

Once you click on the **Provider Login** you will see the following screen:

### **First Time Login:**

All individual accounts are created by your 'Physician/Administrator' User within your practice. After your account is created, the individual User will login with their email address as their Username, and a temporary password will be provided. The system will prompt the user to create their own individual password.

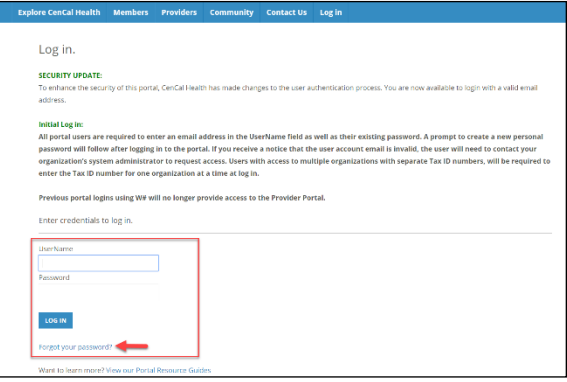

#### **Password Change Policy:**

The system will prompt each User to change their password after 180 days of entry.

#### **Password Entry Error or Password Assistance:**

If you enter your information after (3) three invalid attempts, the system will lock your account. Your 'Physician/Administrator' can also 'Unlock' your account or provide assistance on creating new accounts.

#### **Forgot your Password?**

All Users can reset their password through the 'Forgot your password?' function and the system auto assign a temporary password for access.

#### **Automatic Deactivation Policy:**

CenCal Health will automatically deactivate all User accounts if no activity of the portal is utilized after 90days. It is still the responsibility of the Administrative User to deactivate accounts if staff no longer work for your practice.

#### **User Screen Role Access:**

All interactive features are listed along the left column of the page and are specific to each 'User Role' (i.e. if you submit claims you should see the 'Claims Entry'). Please contact your 'Physician/Administrator' within your organization if you need access to specific roles so you can have them added to your interactive tab.

#### **Multi-User Access:**

Users could have 'multi-user' access for more than one group (i.e. third party billers that have access to more than one IRS#). In this instance, the User will be able to toggle to each specific IRS# they are assigned to by clicking the IRS drop down box.

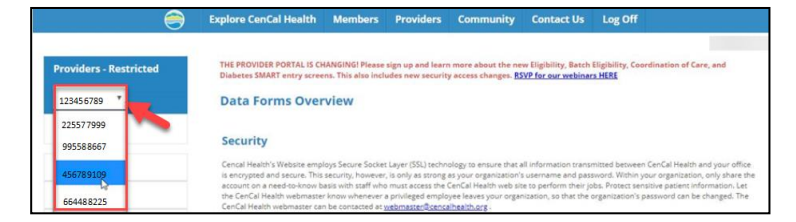

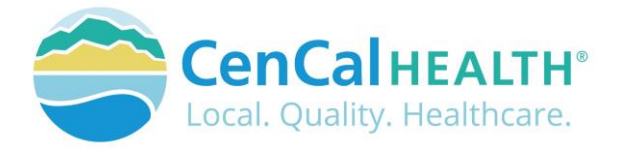

## <span id="page-3-0"></span>**DATA FORMS OVERVIEW HOME PAGE**

The screen above indicates all active forms available on the portal. Please contact your Physician/Administrator should you need access to any of the above screens. The details provided below contain step-by-step instructions on how to access CenCal Health's interactive portal.

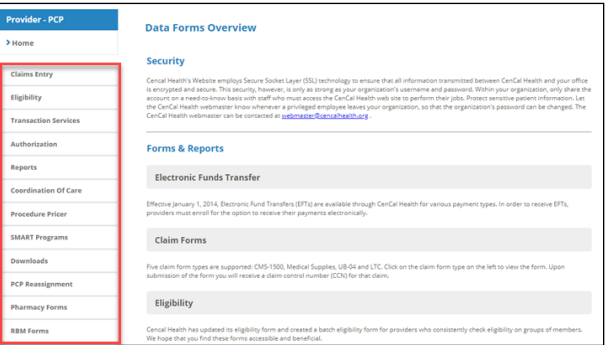

## <span id="page-3-1"></span>**AUTHORIZATION**

## <span id="page-3-2"></span>Add/view Authorizations

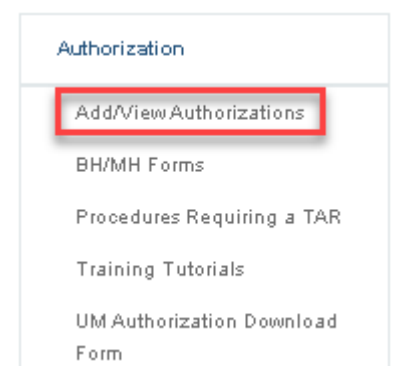

There are five (5) Authorization types that providers can submit online such as the Medical TAR (50-1), Request for Extension of Stay in Hospital (18-1), LTC Authorization Form (20-1), and the PCP Referral Authorization Form (RAF) and PCP Behavioral Health (RAFB).

The main home screen allows a provider to see a list of authorization types, a hyperlink to view a specific authorization, the status, Requesting Provider, and Servicing Provider.

Providers can filter their search by entering the Authorization Number (Auth No), Member ID, Member Name, Status (Pended, Approved, Denied), Received Date, Date of Service, Decision

Date, and then click to filter your search. Once filtered, you may download the file into a  $CSV$  by clicking the  $\frac{EXPOR}{C}$  icon.

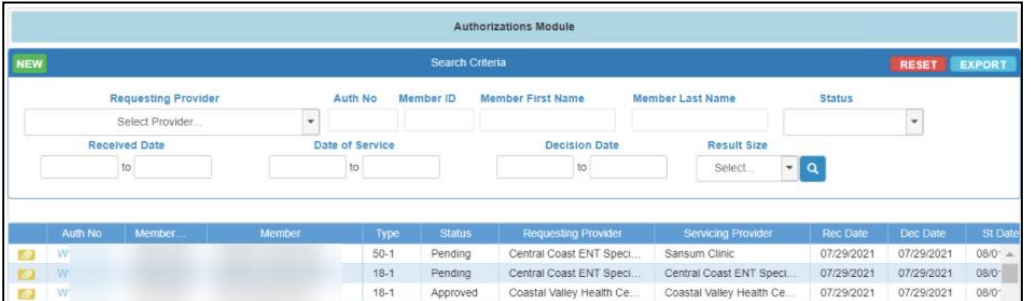

## <span id="page-3-3"></span>Submit a new authorization

Click the **informal interval icon to submit a Medical TAR** (50-1), Request for Extension of Stay in Hospital (18-1), LTC Authorization Form (20-1), and the PCP Referral Authorization Form (RAF) and PCP Behavioral Health (RAFB).

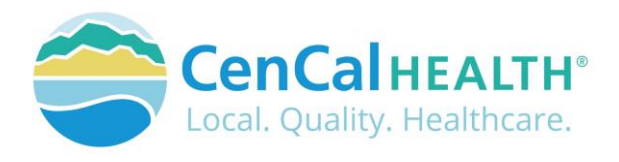

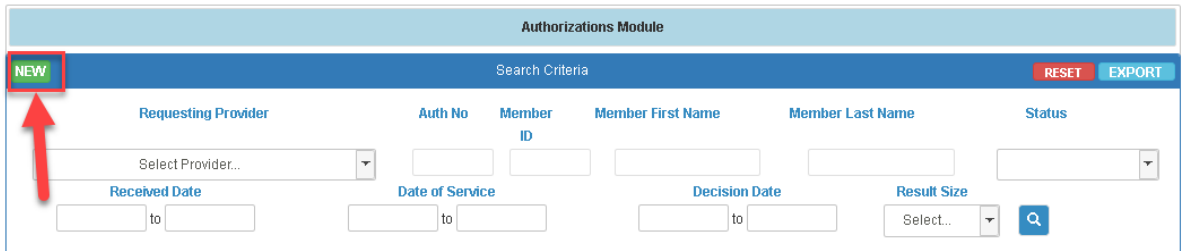

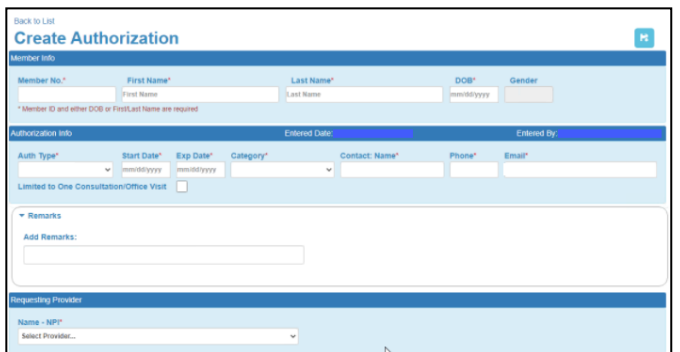

## When submitting a new authorization, **the form will require member verification by entering the Member ID#, First/Last Name, or Date of Birth (DOB)**.

The form will then provide the user with the Member's PCP Group Name, PCP Group NPI#, PCP phone number, PCP fax number, and the member's eligibility effective dates.

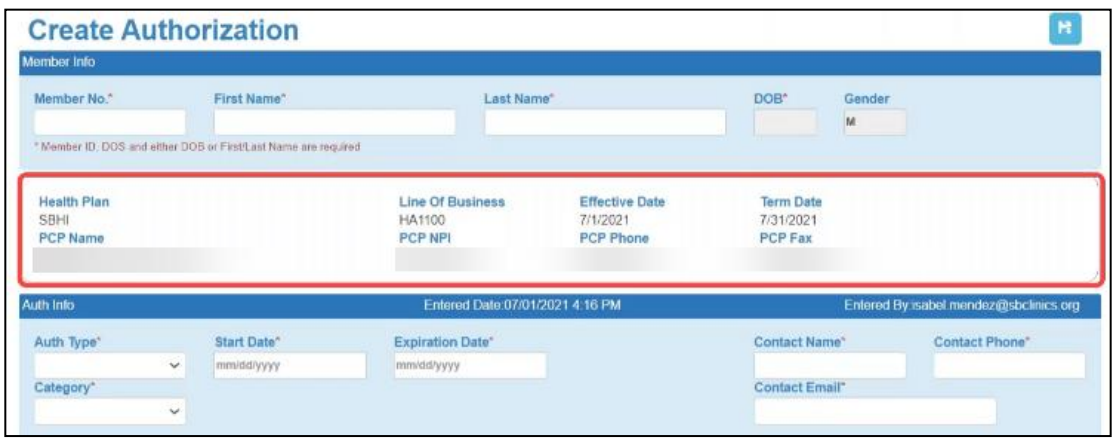

Once entered, choose your **authorization type** (18-1, 20-1, 50-1, RAF Referral, Behavioral Health (RAFB) via the drop down arrow, and the form will auto populate with the field requirements.

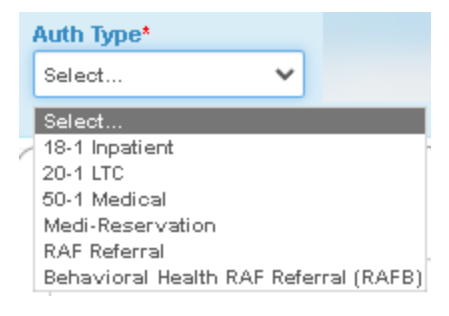

<span id="page-4-0"></span>Extension of Stay in Hospital 18-1 form is used to determine the medical necessity for admission and for continued acute care and to facilitate a transfer or transition of care. This should be submitted by the Admitting inpatient hospital, rehab clinic, or Long Term Acute Care (LTAC) facility.

<span id="page-4-1"></span>LTC Authorization 20-1 form is used to determine the medical necessity for admission and for continued stay in a skilled nursing facility, subacute care, and a congregate living

health facility, and should be submitted only by those facilities.

<span id="page-4-2"></span>Treatment Authorization Request (TAR 50-1) is submitted by the requesting provider for medical services including physician-administered-drugs, which need to be reviewed for medical necessity and appropriateness of care by CenCal Health

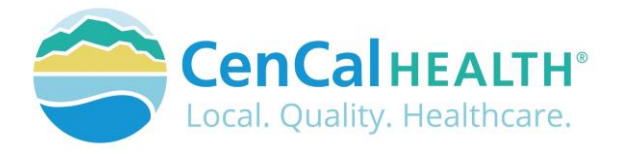

<span id="page-5-0"></span>Medi-Reservation A two service per month limitation applies to all Limited Service Providers. Limited Service Providers consist of Audiologists, Acupuncturists, and Chiropractors. Services applied to the two services per month limitation do not require a Referral Authorization Form (RAF) from the member's PCP, but must be reserved through the Medi Reservation process. A confirmation number will auto populate once the service is reserved and the form is 'submitted successfully'.

Members are restricted to a combined total of 2 visits per month and will not be granted authorization for additional services beyond this limit. The procedure code on the reservation must match the procedure code on the claim. If the code billed is different than the code reserved, reverse the reservation and resubmit it with the correct code. This can be done by selecting 'Reversal' located under the 'Serv Type' drop down option.

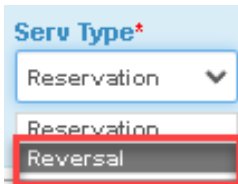

**Note**: Providers should not reserve a Medi-Reservation service unless certain that the service will be rendered. Providers who do not provide the service must reverse the reservation to allow the member to obtain another service.

<span id="page-5-1"></span>Referral Authorization Form (RAF) allows a PCP Group to refer their assigned members to a Specialist for consultation.

<span id="page-5-2"></span>Behavioral Health RAF Referral (RAFB) is used when a PCP would like to refer their assigned member to a contracted Behavioral Health (ABA) provider, Medication Management, Neuropsychological Testing, Psychological Testing, Psychotherapy request

## **Authorization Info**

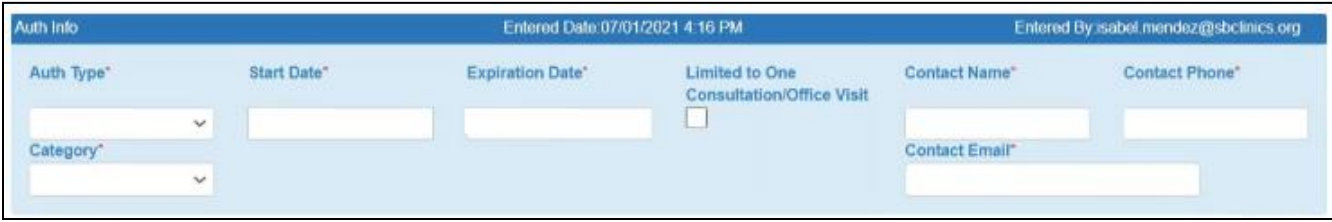

Enter the **'Start Date' and 'Expiration Date'** for your authorization. The users contact information will auto populate based off of the users access and will allow CenCal Health Medical Management Department to contact you for additional details (as needed).

**Serv Type:** This field only applies to a RAFB request as the PCP will need to select the following authorization request type.

**Category** drop down will allow the user to determine the following:

- **Pre-service** is a prior authorization
- **Post-service** would be used for retro authorizations
- **Concurrent** is used if the member was receiving additional services
- **Pre-service/Concurrent Urgent** are for urgent requests

**Remarks** allows the user to 'Add Remarks:' specific to the service which is reviewed by our Medical Management Department.

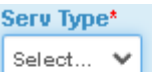

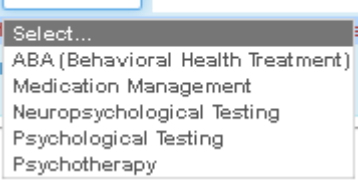

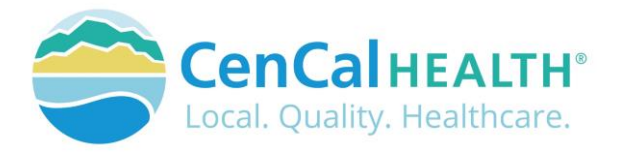

*If you are submitting a TAR, please provide the RAF# within your medical justification notes.*

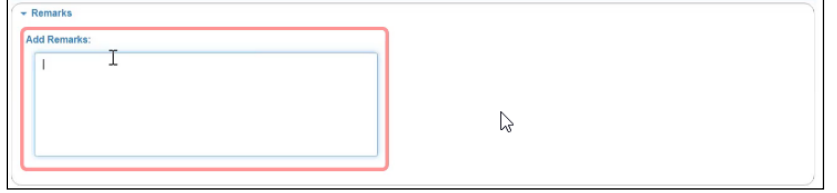

**Requesting Provider** is your provider group NPI# and if you have multiple NPI#'s associated to your IRS# it will provide you with a list so you can determine what site your member is assigned to.

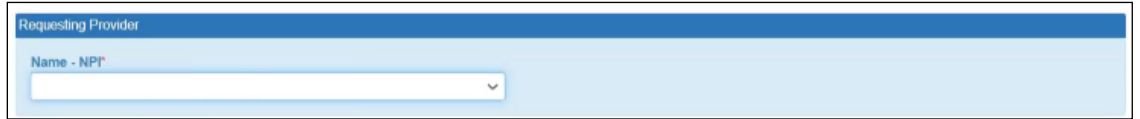

**Servicing Provider/Facility** is used when a PCP is referring their member to a specialist. Users can enter a Specialist's NPI#, or search via the  $\frac{a}{b}$  icon.

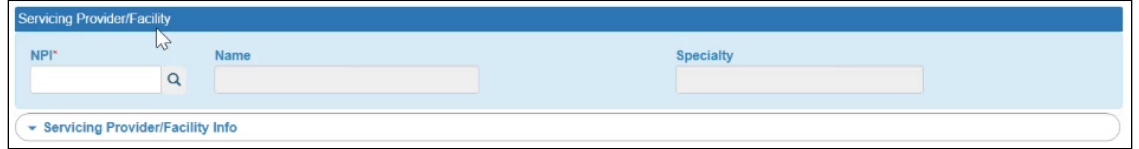

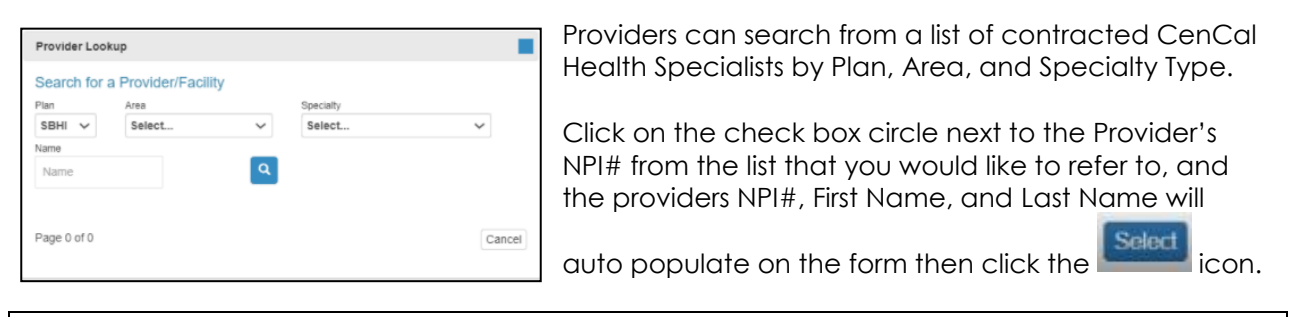

**NOTE:** When submitting a RAFB authorization request the 'Service/Provider Facility' field is not required as our Behavioral Health Department will confirm the best referral to the correct provider specialist. If a member would like to continue with care, a PCP can still utilize this field.

The Specialist's **Servicing Provider/Facility Info** address and phone number will populate on the form as additional verification.

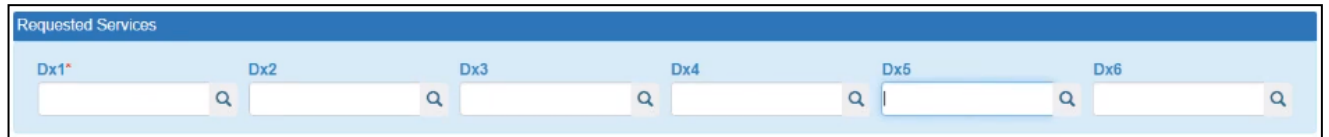

**Diagnosis code** is required in the first Dx1 box, with following diagnostic codes as needed. You

P PS PUG 6-2022 E may also search by clicking on the **i**con and you can search for a list of diagnosis codes.

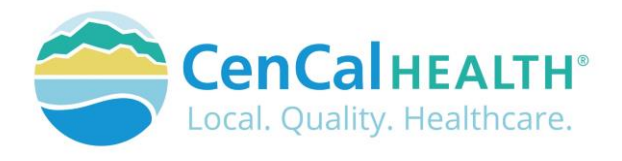

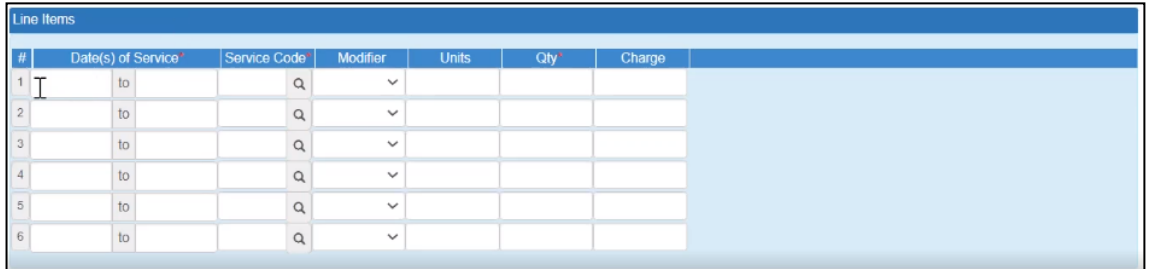

**Line Items** will populate for the 50-1 Medical TAR form which requires Date(s) of Service, Service Code (procedure code or CPT code), Modifier, Units, Quantity, and Charge (billed charges).

To **submit your authorization**, click on the **interpret in the interpretation** and if submitted successfully, the authorization # will populate on the top line in green, and will be placed on the first line item within the home.

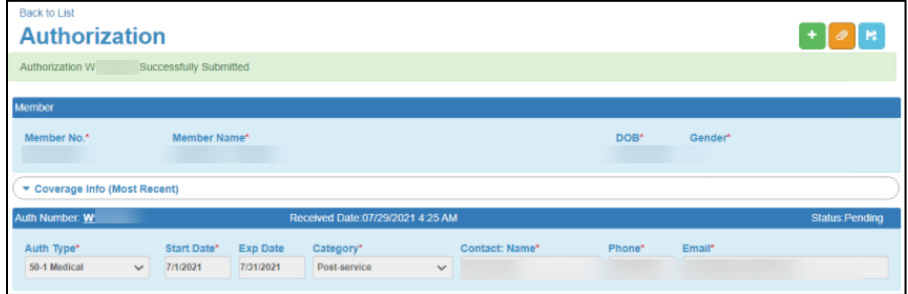

## <span id="page-7-0"></span>Upload Attachments

Once you save the details within your authorization, you have the ability to upload attachments for medical justification and supporting documentation so CenCal Health's Medical Management Department can further review.

Follow the steps below to attach your supporting documentation to new authorization requests.

1. Enter all pertinent information to your Authorization Form (TAR, RAF, FORM 18-1, 20-1), then click  $\sqrt{\frac{\text{Submit}}{\text{Submit}}}$  icon button. If all information submitted is valid, the Attach Button(s) will

become visible via the **Attach button icon.** If the authorization was not successfully submitted, the Attach Button(s) will not be visible

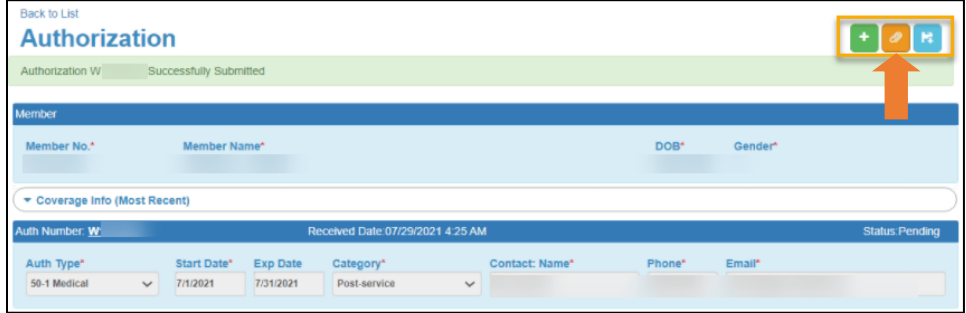

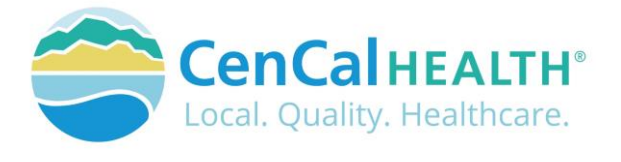

Click on the  $\mathbf{H}$  Add Attachment icon to upload your supporting documents.

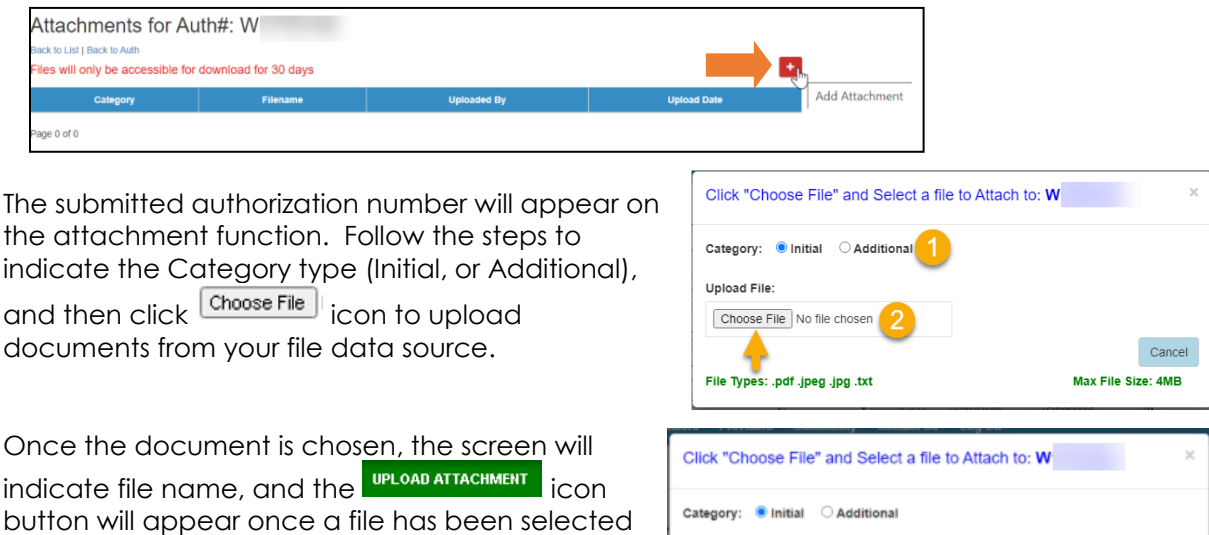

for upload. Click UPLOAD ATTACHMENT to save the document to the authorization.

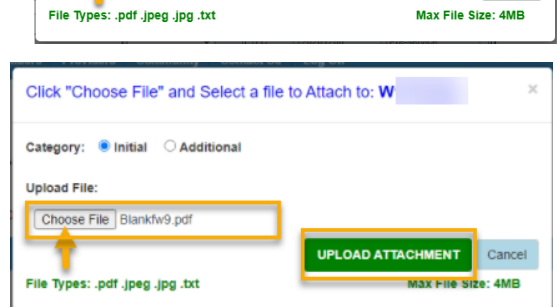

The document(s) will then be connected to your authorization.

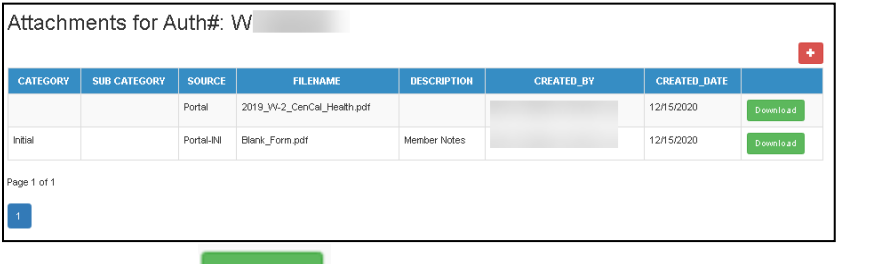

- Use the **button to get a copy of the attached document.**
- Use the **button to add additional documents.**
- Use the browser  $\leftarrow$  back button to return to previous page.

All files will only be accessible for download for 30days from the created date, and will show as 'Not Available' on the list above once it hits the 30 day mark. CenCal Health staff will still have access to view internally.

<span id="page-8-0"></span>**Print Authorization** Providers can print their submitted authorizations for medical records by clicking on the blue printer icon.

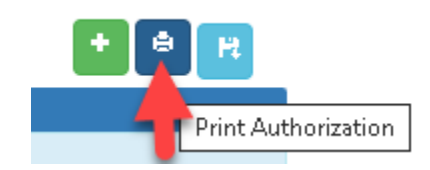

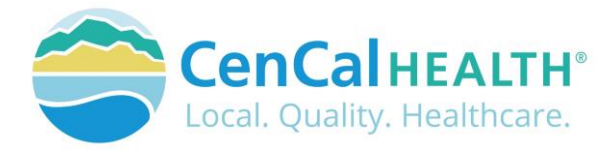

## <span id="page-9-0"></span>Behavioral Health/Mental Health Forms

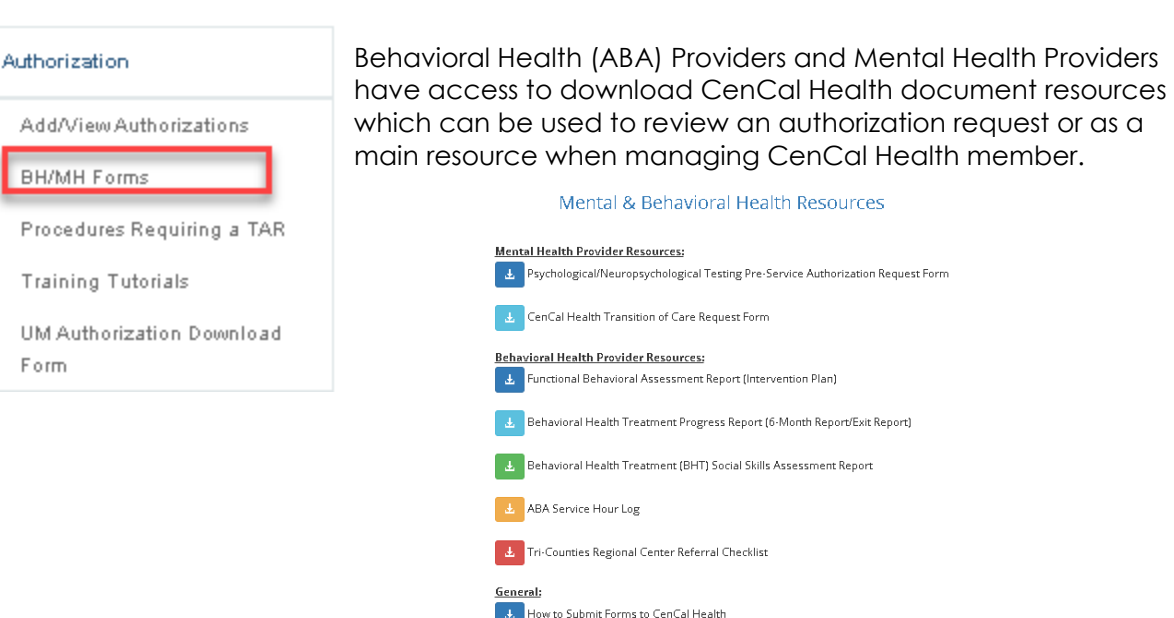

## <span id="page-9-1"></span>Procedures Requiring a TAR

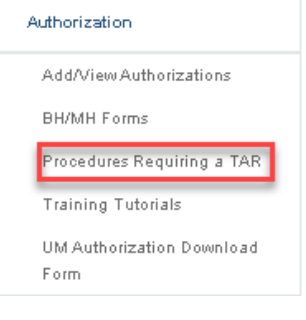

Certain procedures require prior authorization (i.e. Treatment Authorization Request (TAR)) before the procedure is rendered and reimbursement can be made. An authorization is needed to ensure that requested benefits are medically necessary, do not exceed benefit limits, and are the lowest cost item or service covered by the program which meets the member's medical needs.

The search tool can be used to determine whether a procedure code requires a prior authorization. The tool also provides additional information regarding the procedure code age, service, frequency,

and diagnosis code limits/requirements upon claim submission. This additional information is displayed as billable units based on the procedure code description.

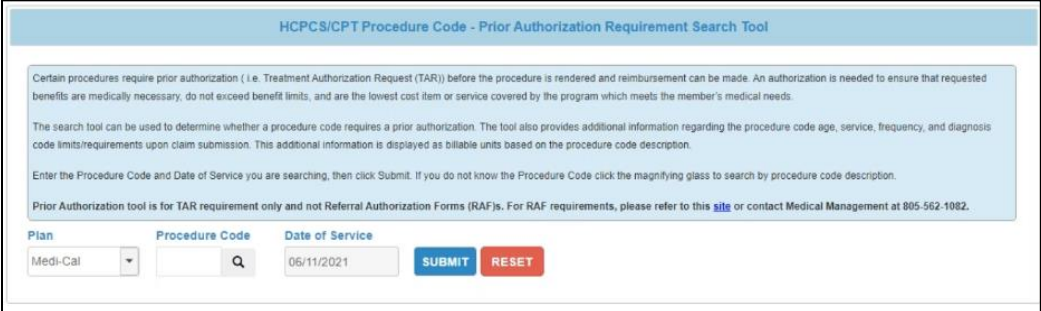

Enter the Procedure Code and Date of Service you are searching, then click submit . If you do not know the Procedure Code click the magnifying glass to search by procedure code description.

![](_page_10_Picture_0.jpeg)

![](_page_10_Picture_79.jpeg)

![](_page_10_Picture_2.jpeg)

## <span id="page-10-0"></span>**Training Tutorials**

![](_page_10_Picture_80.jpeg)

**EX** PCP Behavioral Health Referral (RAFB) Video Tutorial

## <span id="page-10-1"></span>UM Authorization Download Form

![](_page_10_Picture_6.jpeg)

Providers have the ability to download the PDF fillable 'Authorization Request Form' to fax and/or send via the secure file drop in the event that you are unable to submit your authorization via the electronic forms. Once received CenCal Health's Medical Management Department will contact the requestor that submitted the form and provide them with the authorization A#, and status of the authorization request.

All authorizations submitted via the paper form are viewable via the home screen of the 'Add/View Authorizations' module to review the status.

![](_page_11_Picture_0.jpeg)

## <span id="page-11-0"></span>**CONTACT US**

If you need to give access to a separate user that have multiple accounts with other provider groups (e.i. Billers that bill for multiple providers), have questions or would like additional training please reference our website at [www.cencalhealth.org/providers/provider-portal](http://www.cencalhealth.org/providers/provider-portal/)/ or email CenCal Health's Web Master at [webmaster@cencalhealth.org](mailto:webmaster@cencalhealth.org)

### **Behavioral Health Department (805) 562-1600**

- Behavioral Health Treatment (ABA) & Mental Health Treatment Inquiries
- Member Case Management

### **Claims Department (805) 562-1083**

- Claims Customer Service Support
- Claims & Billing Training
- Claims Grievances and Appeals

### **Provider Services Department (805) 562-1676**

- Provider Portal Technical Issues
- Provider Practice Changes
- Contract & Credentialing Inquiries
- New Provider Orientation & Portal Demonstrations
- Provider Training

### **Pharmacy Services (805) 562-1080**

- Medi-Cal Rx Transition
- Medical Pharmacy Management
- Drug Utilization Review
- Pain Management Resources

#### **Medical Management (805) 562-1082**

- Radiology Benefit Manager (Care to Care) Inquiries
- Adult & Pediatric Authorization Questions
- Authorization Questions

#### **Member Services (877) 814-1861**

• Member related inquiries